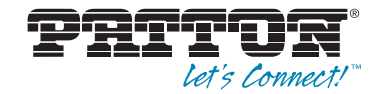

# SmartNode 5200 **Enterprise Session Border Router**

User Manual

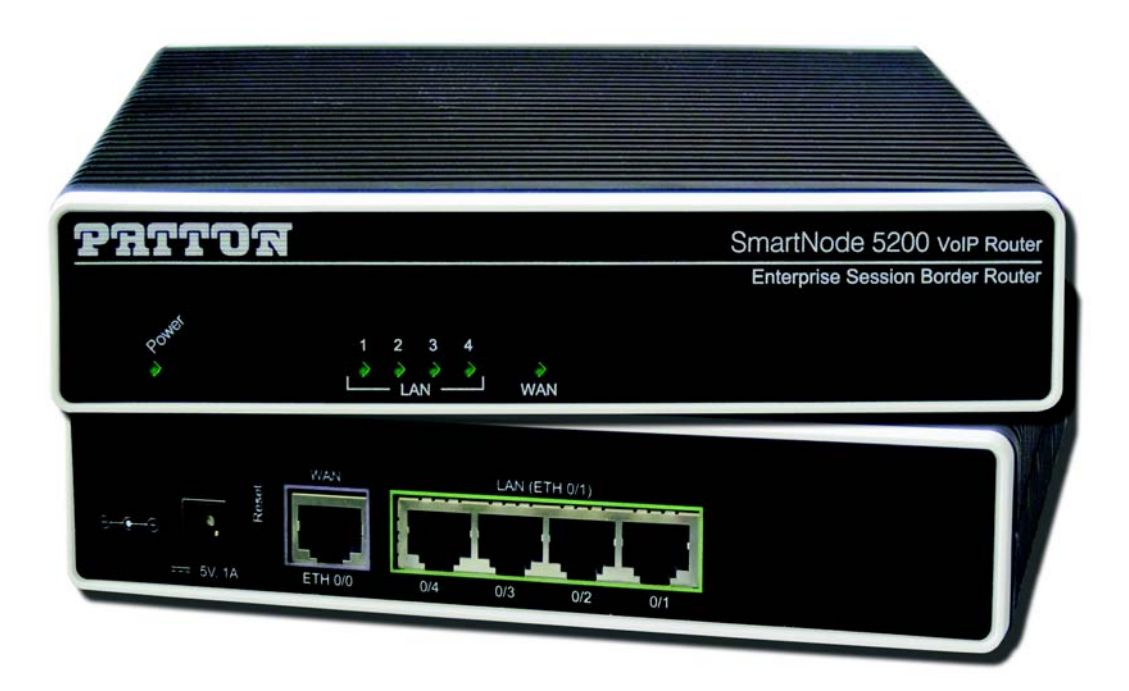

 $C \in$ 

#### **Important**

This is a Class A device and is intended for use in a light industrial (commercial) environment only. It is not intended nor approved for use in a heavy industrial or residential environment.

This device is approved for connection to the public ISDN telecommunication network, over BRI/S0-ISDN interfaces.

Sales Office: **+1 (301) 975-1000** Technical Support: **+1 (301) 975-1007** E-mail: **support@patton.com** WWW: **www.patton.com**

> Part Number: **07MSN5200-UM** Revised: **May 31, 2013**

#### **Patton Electronics Company, Inc.**

7622 Rickenbacker Drive Gaithersburg, MD 20879 USA Tel: +1 (301) 975-1000 Fax: +1 (301) 869-9293 Support: +1 (301) 975-1007 Web: www.patton.com E-mail: support@patton.com

#### **Trademark Statement**

The terms *SmartNode, SmartWare* and *SmartView* are trademarks of Patton Electronics Company. All other trademarks presented in this document are the property of their respective owners.

#### **Copyright © 2013, Patton Electronics Company. All rights reserved.**

The information in this document is subject to change without notice. Patton Electronics assumes no liability for errors that may appear in this document.

#### **Warranty Information**

The software described in this document is furnished under a license and may be used or copied only in accordance with the terms of such license. For information about the license, see [Appendix F, "End User License Agreement" on page 49](#page-48-0) or go to **www.patton.com**.

Patton Electronics warrants all SmartNode router components to be free from defects, and will—at our option—repair or replace the product should it fail within one year from the first date of the shipment.

This warranty is limited to defects in workmanship or materials, and does not cover customer damage, abuse or unauthorized modification. If the product fails to perform as warranted, your sole recourse shall be repair or replacement as described above. Under no condition shall Patton Electronics be liable for any damages incurred by the use of this product. These damages include, but are not limited to, the following: lost profits, lost savings and incidental or consequential damages arising from the use of or inability to use this product. Patton Electronics specifically disclaims all other warranties, expressed or implied, and the installation or use of this product shall be deemed an acceptance of these terms by the user.

## <span id="page-2-0"></span>**Summary Table of Contents**

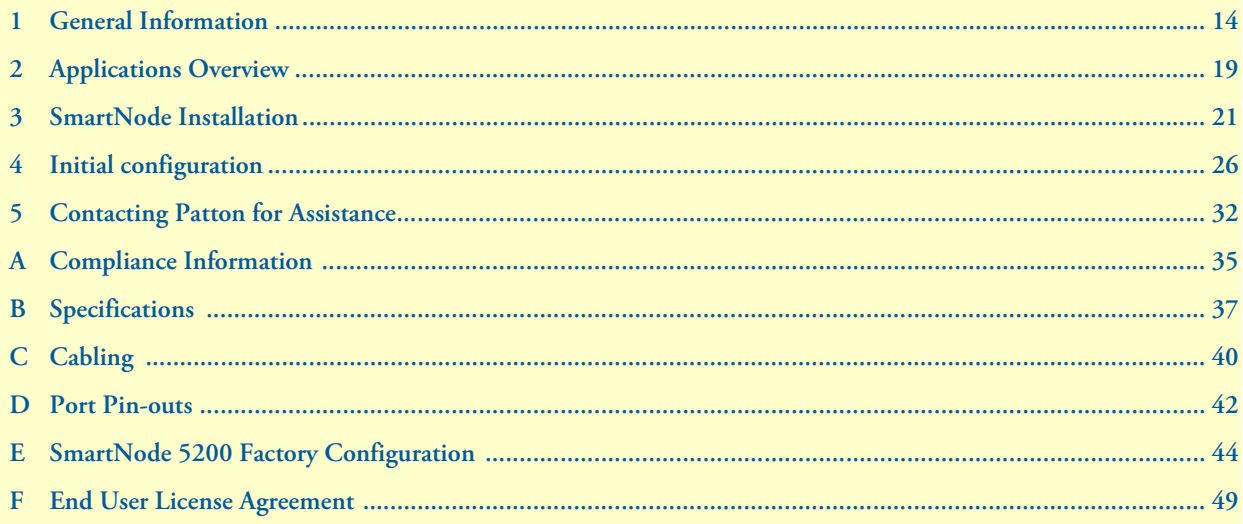

## **Table of Contents**

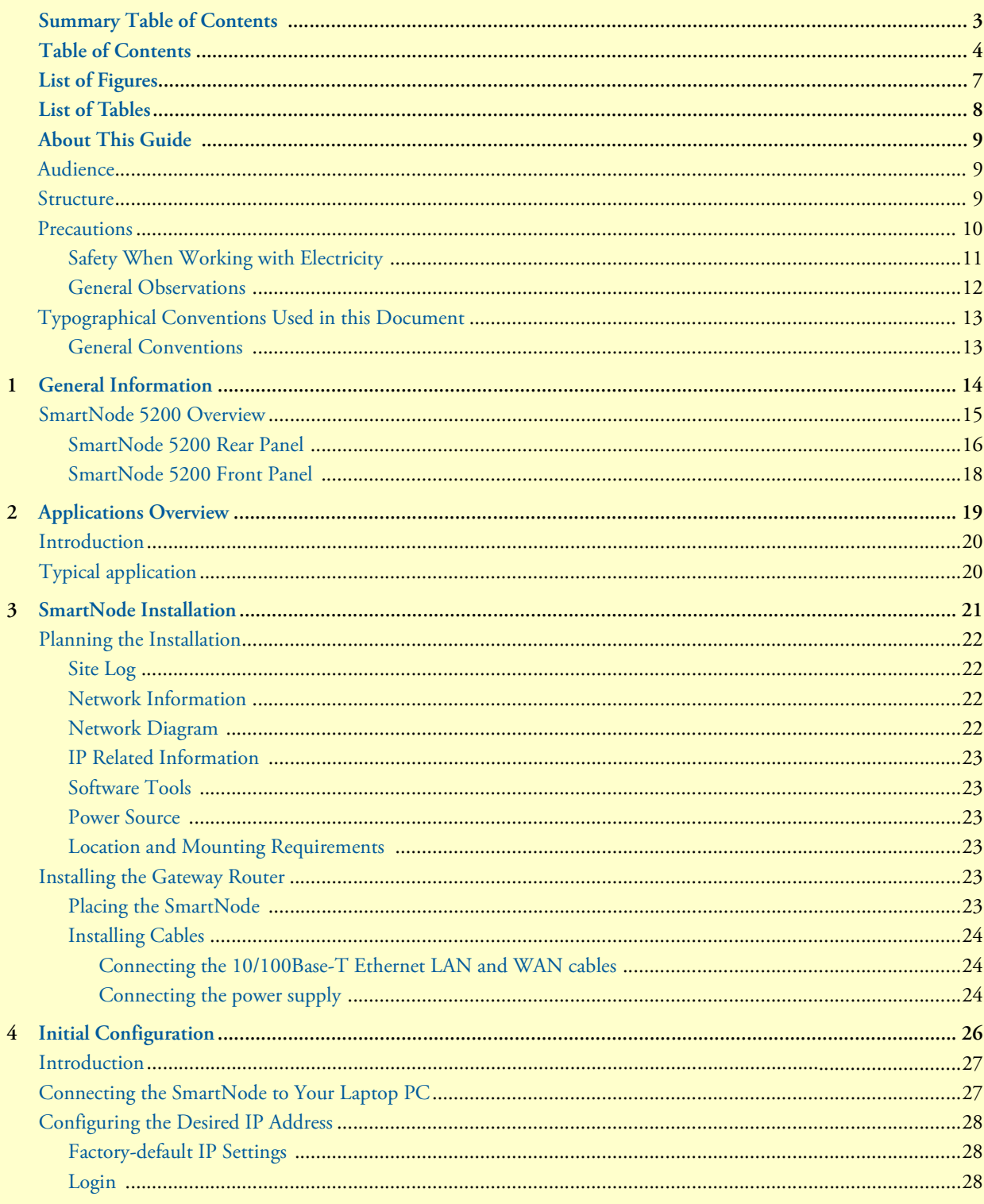

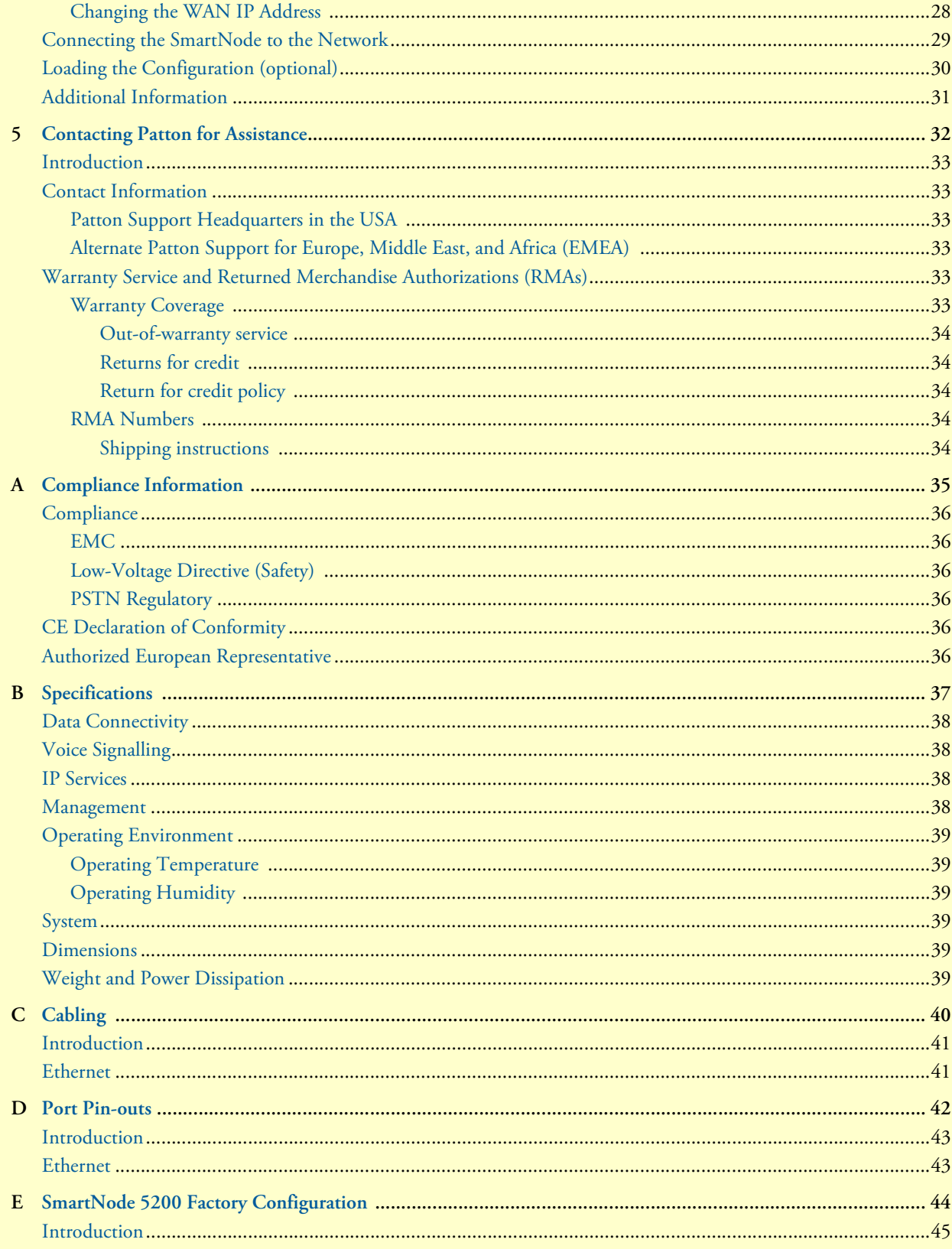

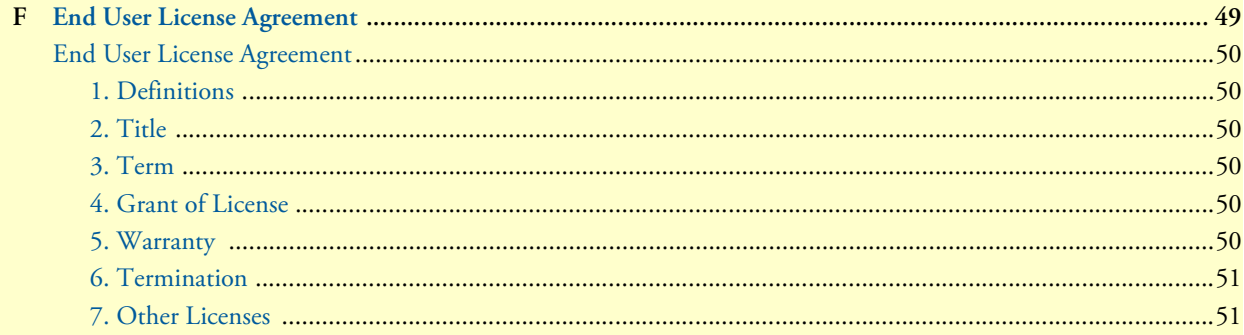

## **[List of Figures](#page-14-1)**

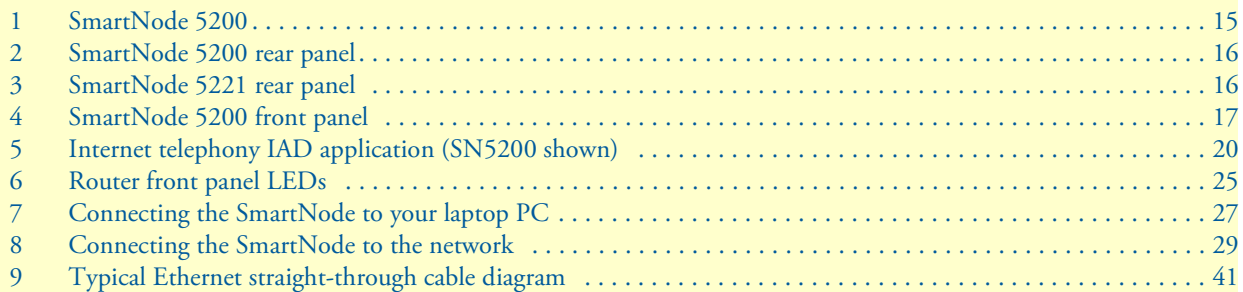

## **[List of Tables](#page-12-2)**

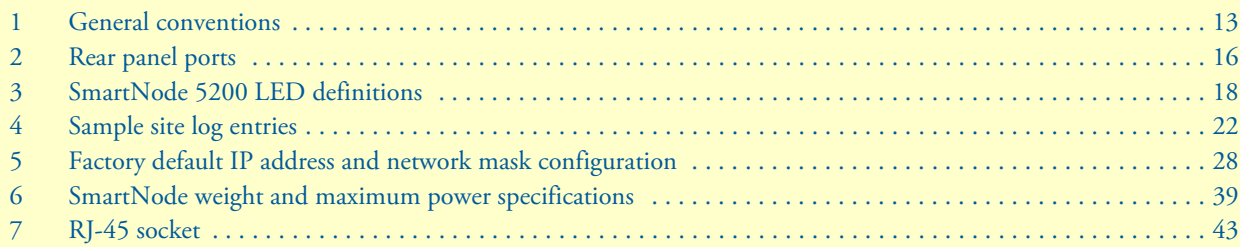

## <span id="page-8-0"></span>**About This Guide**

This guide describes the SmartNode 5200 hardware, installation and basic configuration. For detailed software configuration information refer to the *SmartWare Software Configuration Guide* and the available Configuration Notes.

### <span id="page-8-1"></span>**Audience**

This guide is intended for the following users:

- **Operators**
- **Installers**
- Maintenance technicians

#### <span id="page-8-2"></span>**Structure**

This guide contains the following chapters and appendices:

- [Chapter 1 on page 14](#page-13-1) provides information about router features and capabilities
- [Chapter 2 on page 19](#page-18-1) contains an overview describing router operation and applications
- [Chapter 3 on page 21](#page-20-1) provides hardware installation procedures
- [Chapter 4 on page 26](#page-25-1) provides initial procedures for configuring the SmartNode router
- [Chapter 5 on page 32](#page-31-1) contains information on contacting Patton technical support for assistance
- Appendix A on page 35 contains compliance information for the SmartNode
- [Appendix B on page 37](#page-36-1) contains specifications for the routers
- [Appendix C on page 40](#page-39-1) provides cable recommendations
- [Appendix D on page 42](#page-41-1) describes the router's ports and pin-outs
- [Appendix E on page 44](#page-43-1) lists the factory configuration settings for SmartNode 5200
- [Appendix F on page 49](#page-48-0) provides license information that describes acceptable usage of the software provided with the SmartNode 5200

For best results, read the contents of this guide *before* you install the router.

### <span id="page-9-0"></span>**Precautions**

Notes, cautions, and warnings, which have the following meanings, are used throughout this guide to help you become aware of potential problems. *Warnings* are intended to prevent safety hazards that could result in personal injury. *Cautions* are intended to prevent situations that could result in property damage or impaired functioning.

**Note** A note presents additional information or interesting sidelights.

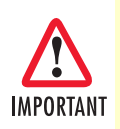

The alert symbol and IMPORTANT heading calls attention to important information.

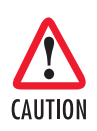

The alert symbol and CAUTION heading indicate a potential hazard. Strictly follow the instructions to avoid property damage.

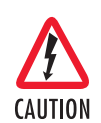

The shock hazard symbol and CAUTION heading indicate a potential electric shock hazard. Strictly follow the instructions to avoid property damage caused by electric shock.

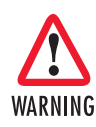

**The alert symbol and WARNING heading indicate a potential safety hazard. Strictly follow the warning instructions to avoid personal injury.**

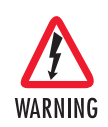

**The shock hazard symbol and WARNING heading indicate a potential electric shock hazard. Strictly follow the warning instructions to avoid injury caused by electric shock.**

### <span id="page-10-0"></span>*Safety When Working with Electricity*

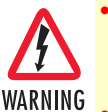

• **Do not open the device when the power cord is connected. For systems without a power switch and without an external power adapter, line voltages are present within the device when the power cord is connected.**

- **For devices with an external power adapter, the power adapter shall be a listed** *Limited Power Source* **The mains outlet that is utilized to power the device shall be within 10 feet (3 meters) of the device, shall be easily accessible, and protected by a circuit breaker in compliance with local regulatory requirements.**
- **For AC powered devices, ensure that the power cable used meets all applicable standards for the country in which it is to be installed.**
- **For AC powered devices which have 3 conductor power plugs (L1, L2 & GND or Hot, Neutral & Safety/Protective Ground), the wall outlet (or socket) must have an earth ground.**
- **For DC powered devices, ensure that the interconnecting cables are rated for proper voltage, current, anticipated temperature, flammability, and mechanical serviceability.**
- **WAN, LAN & PSTN ports (connections) may have hazardous voltages present regardless of whether the device is powered ON or OFF. PSTN relates to interfaces such as telephone lines, FXS, FXO, DSL, xDSL, T1, E1, ISDN, Voice, etc. These are known as "hazardous network voltages" and to avoid electric shock use caution when working near these ports. When disconnecting cables for these ports, detach the far end connection first.**
- **Do not work on the device or connect or disconnect cables during periods of lightning activity**

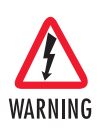

**This device contains no user serviceable parts. This device can only be repaired by qualified service personnel.**

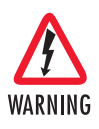

**This device is NOT intended nor approved for connection to the PSTN. It is intended only for connection to customer premise equipment.**

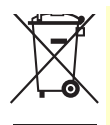

In accordance with the requirements of council directive 2002/ 96/EC on Waste of Electrical and Electronic Equipment (WEEE), ensure that at end-of-life you separate this product from other waste and scrap and deliver to the WEEE collection system in your country for recycling.

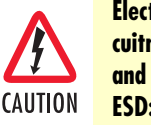

**Electrostatic Discharge (ESD) can damage equipment and impair electrical circuitry. It occurs when electronic printed circuit cards are improperly handled and can result in complete or intermittent failures. Do the following to prevent ESD:**

- **Always follow ESD prevention procedures when removing and replacing cards.**
- **Wear an ESD-preventive wrist strap, ensuring that it makes good skin contact. Connect the clip to an unpainted surface of the chassis frame to safely channel unwanted ESD voltages to ground.**
- **To properly guard against ESD damage and shocks, the wrist strap and cord must operate effectively. If no wrist strap is available, ground yourself by touching the metal part of the chassis.**

#### <span id="page-11-0"></span>*General Observations*

- Clean the case with a soft slightly moist anti-static cloth
- Place the unit on a flat surface and ensure free air circulation
- Avoid exposing the unit to direct sunlight and other heat sources
- Protect the unit from moisture, vapors, and corrosive liquids

## <span id="page-12-0"></span>**Typographical Conventions Used in this Document**

This section describes the typographical conventions and terms used in this guide.

#### <span id="page-12-1"></span>*General Conventions*

<span id="page-12-2"></span>The procedures described in this manual use the following text conventions:

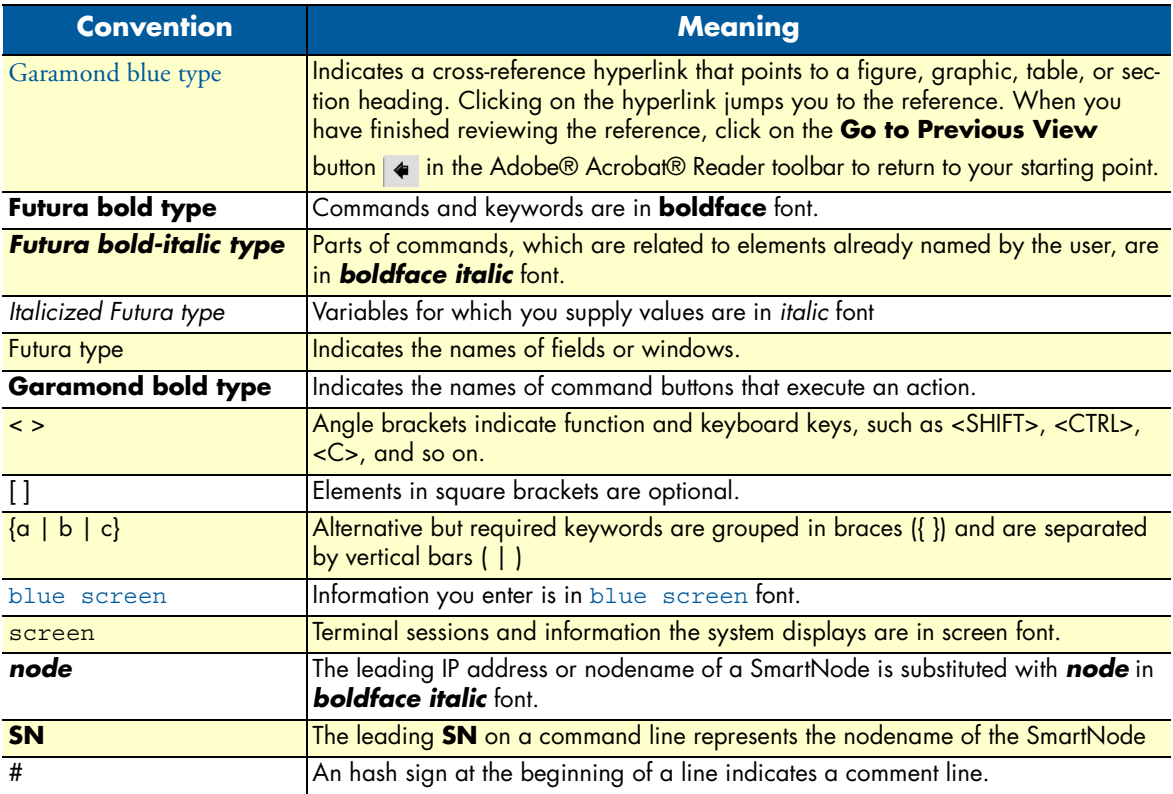

#### Table 1. General conventions

# <span id="page-13-1"></span><span id="page-13-0"></span>Chapter 1 **General Information**

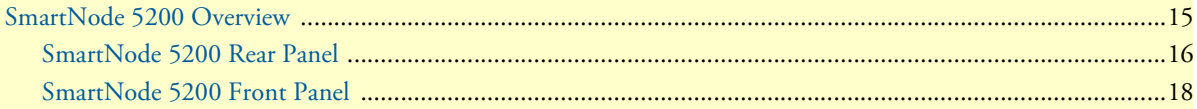

#### SmartNode 5200 Getting Started Guide **1 • General Information**

### <span id="page-14-0"></span>**SmartNode 5200 Overview**

The SmartNode 5200 Enterprise Session Border Router (see [Figure 1](#page-14-1)) combines Ethernet switching, IP routing, VPN/Security, and Quality of Service with high-quality Voice over IP (VoIP) session control. This combination allows you to leverage low-cost Internet Telephony on existing IP-PBX equipment for complete SoHo and branch office voice and data connectivity.

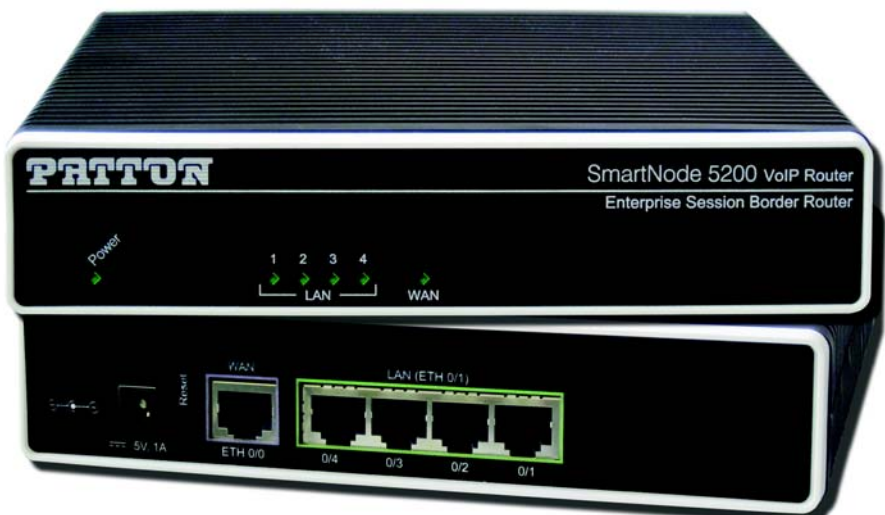

Figure 1. SmartNode 5200

<span id="page-14-1"></span>The SmartNode 5200 is equipped with a 10/100Base-T Ethernet WAN port and an integrated 4-port 10/100Base-T Ethernet switch.

The SmartNode 5200 Enterprise Session Border Router performs the following major functions:

- Standard compliant VoIP in accordance with SIP or H.323 protocols.
- Internet access and IP Routing with IP Quality of Service (QoS) support for mixed voice and data traffic.
- Enable universal SIP trunking for up to 32 SIP sessions

**Note** The SN5221 model adds a serial X.21 interface and has two Ethernet ports instead of four; see [Figure 3](#page-15-2).

SmartNode 5200 Getting Started Guide **1 • General Information**

#### <span id="page-15-0"></span>*SmartNode 5200 Rear Panel*

The SmartNode 5200 is a compact VoIP Gateway Router that supports 32 simultaneous SIP sessions. The SmartNode 5200 rear panel ports are described in [Table 2](#page-15-3).

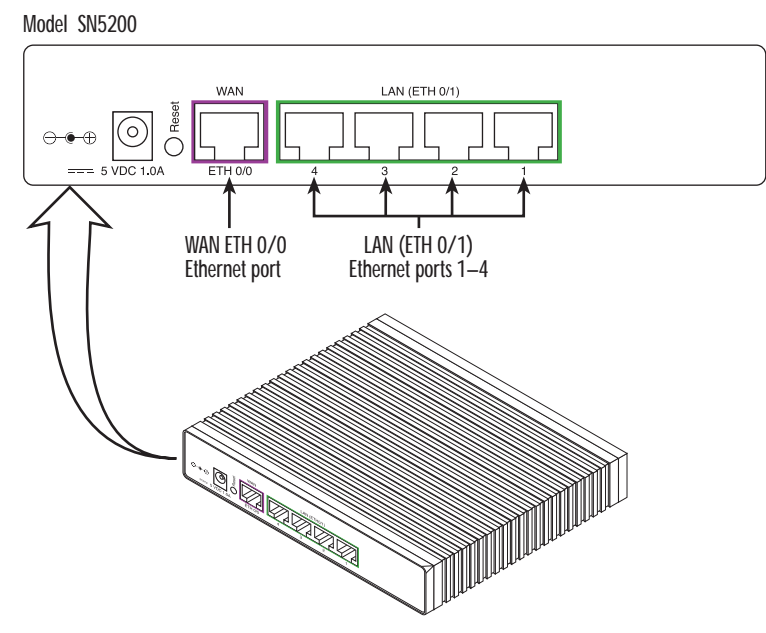

Figure 2. SmartNode 5200 rear panel

<span id="page-15-1"></span>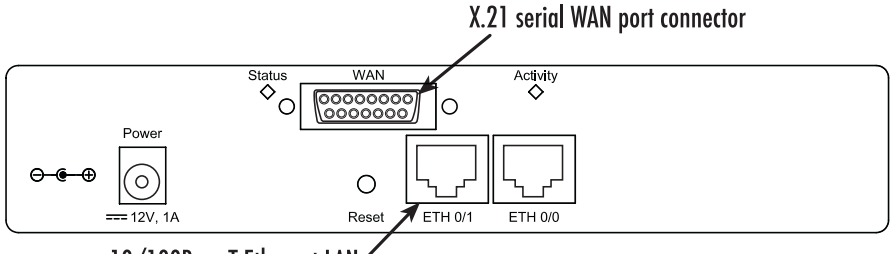

10/100Base-T Ethernet LAN ports  $0/1$  and  $0/0$ 

Figure 3. SmartNode 5221 rear panel

<span id="page-15-4"></span>

| Table 2. Rear panel ports |
|---------------------------|
|---------------------------|

<span id="page-15-3"></span><span id="page-15-2"></span>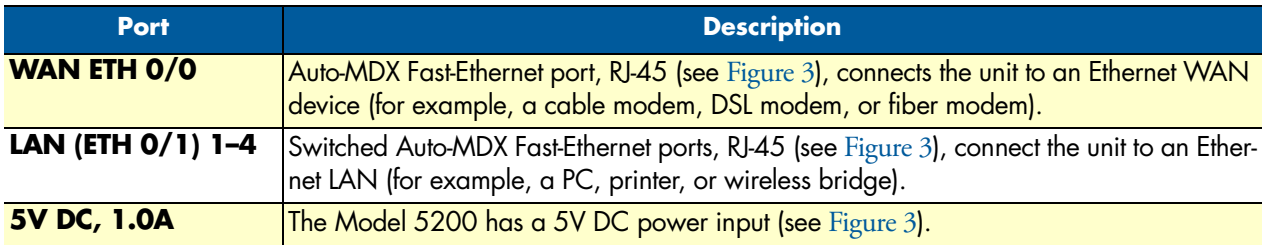

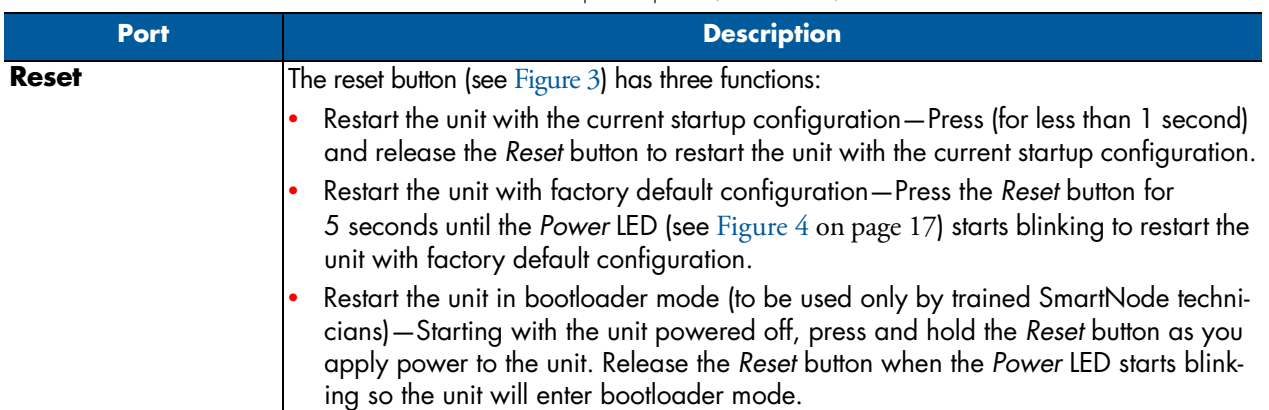

#### Table 2. Rear panel ports (Continued)

<span id="page-16-0"></span>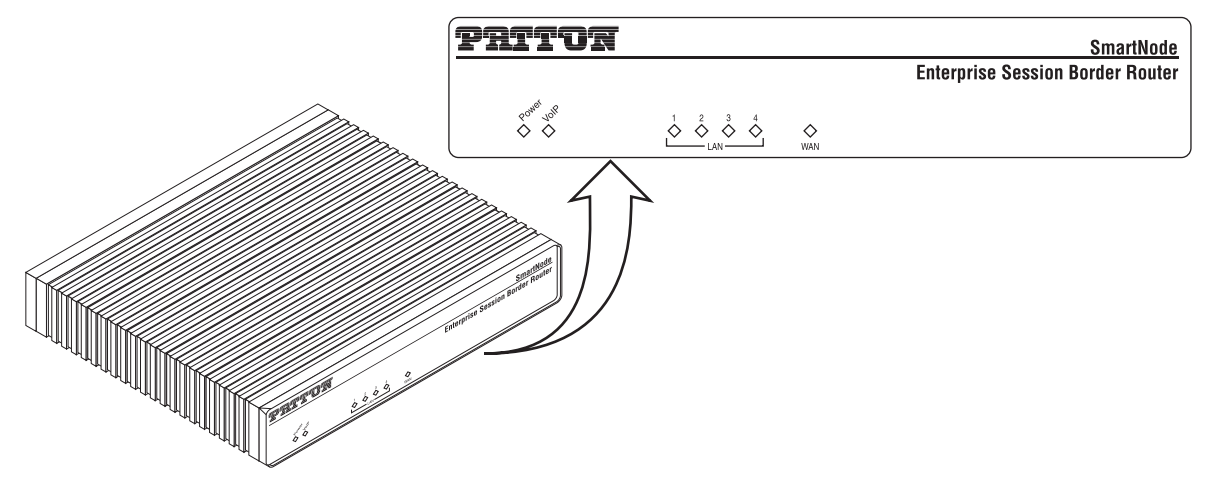

Figure 4. SmartNode 5200 front panel

#### <span id="page-17-0"></span>*SmartNode 5200 Front Panel*

[Figure 4](#page-16-0) shows SmartNode 5200 LEDs, the LED definitions are listed in [Table 3](#page-17-1).

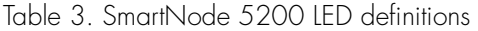

<span id="page-17-1"></span>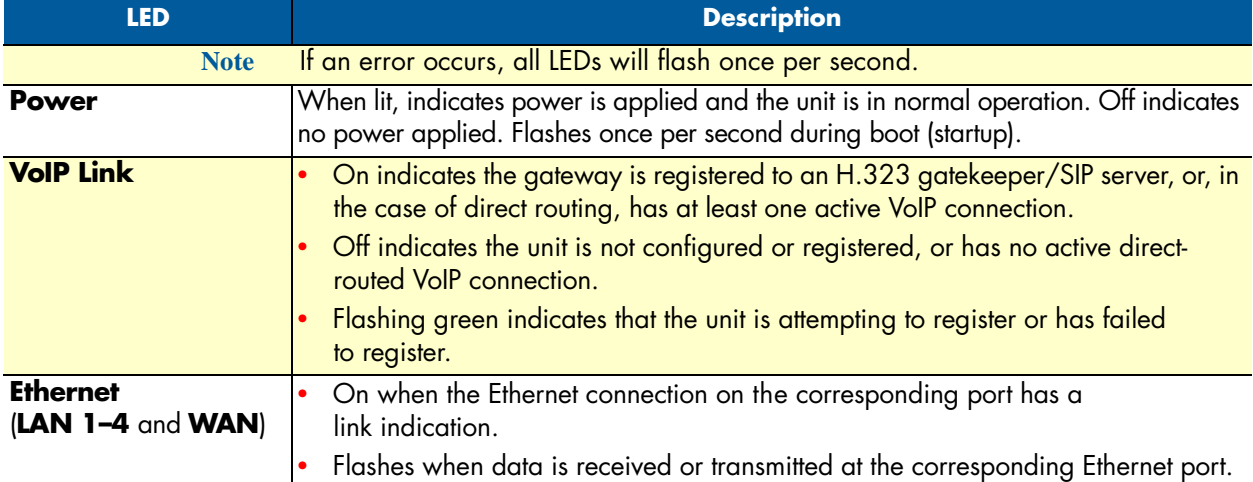

## <span id="page-18-1"></span><span id="page-18-0"></span>Chapter 2 **Applications Overview**

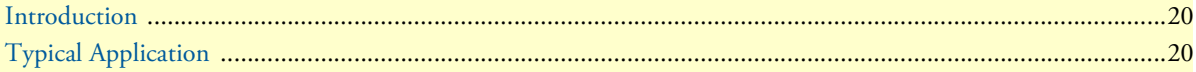

## <span id="page-19-0"></span>**Introduction**

Patton's SmartNode VoIP Enterprise Session Routers deliver the features you need for advanced multiservice voice and data network applications. They combine high quality voice-over-IP with powerful *quality of service* routing functions to build professional and reliable VoIP and data networks. This chapter describes typical applications for which this SmartNode is uniquely suited.

**Note** Detailed configuration information for SmartNode applications can be found online at **www.patton.com/smartnode**.

## <span id="page-19-1"></span>**Typical Application**

The SN5200 enables Universal SIP Trunking and provides a single Integrated Access Device with features like IP Routing, Redundancy, Security and a SIP registrar for survivability. The Enterprise can use a single conduit for both its voice and data traffic thus making the most cost efficient use of its resources. By using two SN5200 with VRRP enabled an Enterprise could connect to two ITSP and provide for failover incase the primary SIP provider trunk has a problem.

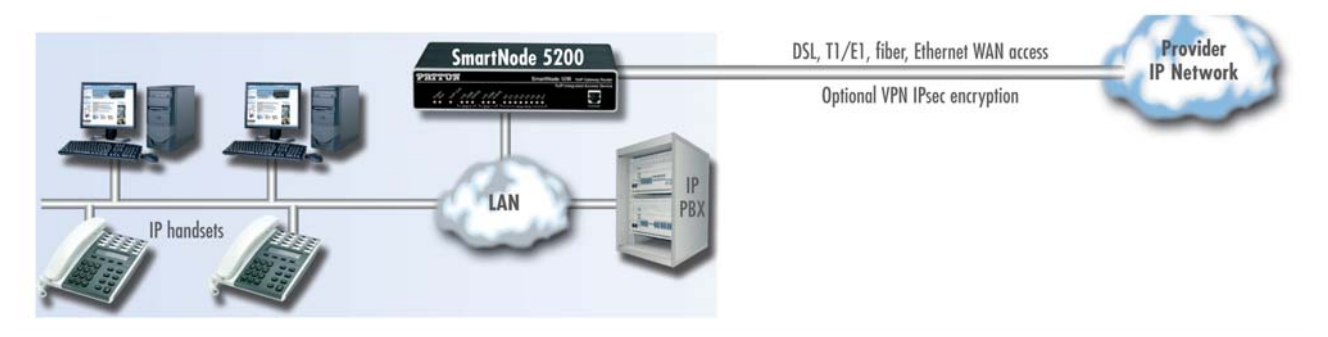

Figure 5. Internet telephony IAD application (SN5200 shown)

<span id="page-19-2"></span>Broadband network connectivity integrates with any fixed IP, DHCP or PPPoE service. An integrated 10/100 Ethernet LAN switch, with advanced routing features such as NAT, Firewall/ACL, DynDNS as well as optional IPSec VPN, fulfills the requirements of demanding network users.

Quality of Service (QoS) features complete the offering with advanced voice prioritization and traffic management. Patton's patent-pending DownStreamQoS™ ensures voice without interruptions even over best-effort Internet connections.

# <span id="page-20-1"></span><span id="page-20-0"></span>Chapter 3 SmartNode Installation

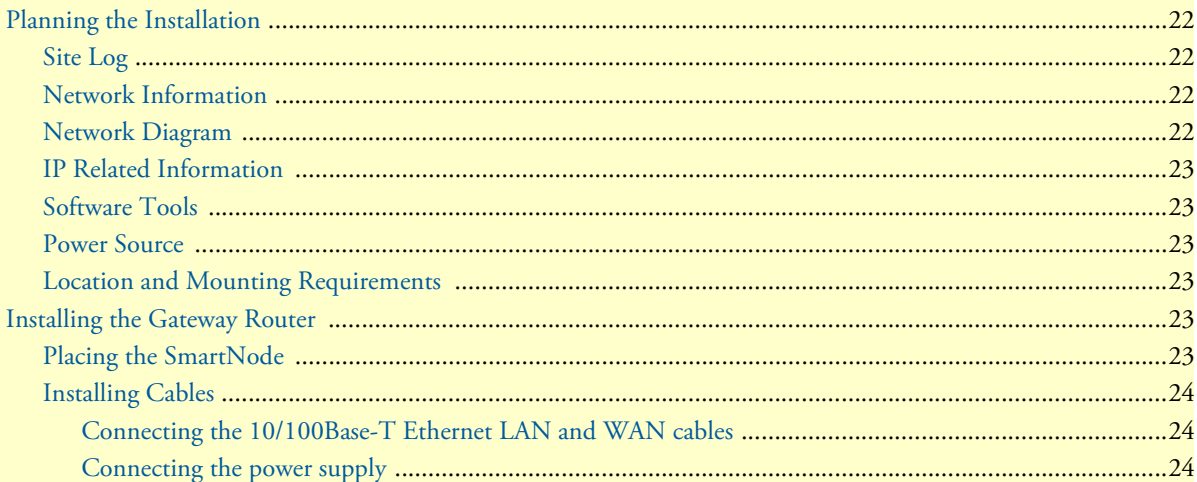

## <span id="page-21-0"></span>**Planning the Installation**

The mains outlet that is utilized to power the equipment must be within 10 feet (3 meters) of the device and shall be easily accessible.

Before installing the gateway router device, the following tasks should be completed:

- **Create a network diagram** (see section ["Network Information" on page 22](#page-21-2))
- **Gather IP related information** (see section ["IP Related Information" on page 23](#page-22-0) for more information)
- **Install the hardware and software needed to configure the SmartNode**. (See section ["Software Tools" on](#page-22-1)  [page 23\)](#page-22-1)
- **Verify power source reliability** (see section ["Power Source" on page 23](#page-22-2)).

After you have finished preparing for gateway router installation, go to section ["Installing the Gateway Router"](#page-22-4) [on page 23](#page-22-4) to install the device.

#### <span id="page-21-1"></span>*Site Log*

Patton recommends that you maintain a site log to record all actions relevant to the system, if you do not already keep such a log. Site log entries should include information such as listed in [Table 4](#page-21-4).

<span id="page-21-4"></span>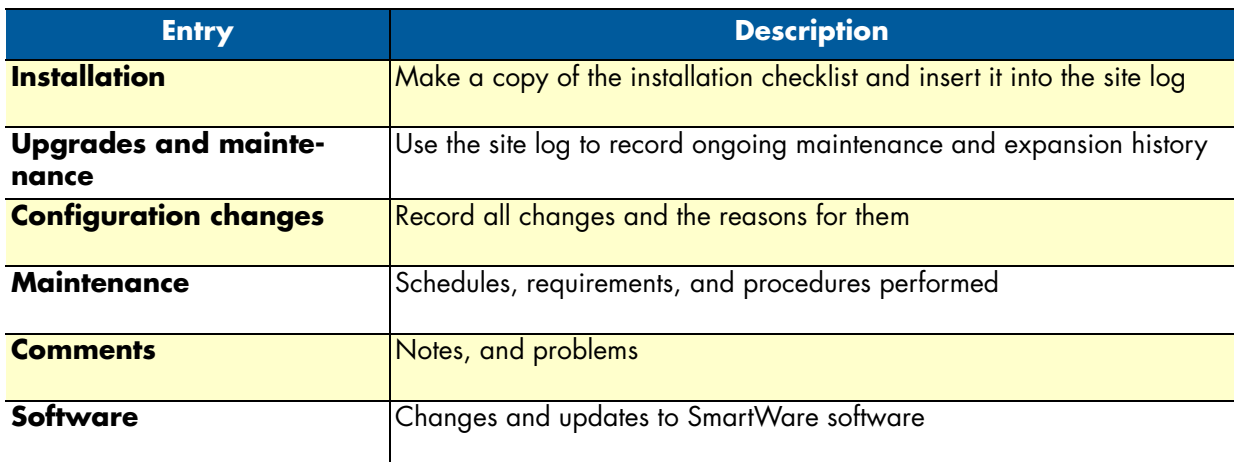

Table 4. Sample site log entries

#### <span id="page-21-2"></span>*Network Information*

Network connection considerations that you should take into account for planning are provided for several types of network interfaces are described in the following sections.

#### <span id="page-21-3"></span>*Network Diagram*

Draw a network overview diagram that displays all neighboring IP nodes, connected elements and telephony components.

#### <span id="page-22-0"></span>*IP Related Information*

Before you can set up the basic IP connectivity for your SmartNode 5200 you should have the following information:

- IP addresses used for Ethernet LAN and WAN ports
- Subnet mask used for Ethernet LAN and WAN ports
- IP addresses of central H.323 gatekeeper (if used)
- IP addresses and/or URL of SIP servers or Internet telephony services (if used)
- Login and password for PPPoE Access
- Login and password for SIP or H.323 based telephony services
- IP addresses of central TFTP server used for configuration upload and download (optional)

#### <span id="page-22-1"></span>*Software Tools*

You will need a PC (or equivalent) with Windows Telnet or a program such as *Tera Term Pro Web* to configure the software on your SmartNode router.

#### <span id="page-22-2"></span>*Power Source*

If you suspect that your AC power is not reliable, for example if room lights flicker often or there is machinery with large motors nearby, have a qualified professional test the power. Patton recommends that you include an uninterruptible power supply (UPS) in the installation to ensure that VoIP service is not impaired if the power fails.

#### <span id="page-22-3"></span>*Location and Mounting Requirements*

The SmartNode router is intended to be placed on a desktop or similar sturdy, flat surface that offers easy access to the cables. Allow sufficient space at the rear of the chassis for cable connections. Additionally, you should consider the need to access the unit for future upgrades and maintenance.

#### <span id="page-22-4"></span>**Installing the Gateway Router**

SmartNode hardware installation consists of the following:

- Placing the device at the desired installation location (see section ["Placing the SmartNode"](#page-22-5))
- Connecting the interface and power cables (see section ["Installing Cables" on page 24\)](#page-23-0)

When you finish installing the SmartNode, go to chapter [4, "Initial Configuration" on page 26](#page-25-1).

#### <span id="page-22-5"></span>*Placing the SmartNode*

Place the unit on a desktop or similar sturdy, flat surface that offers easy access to the cables. The unit should be installed in a dry environment with sufficient space to allow air circulation for cooling.

**Note** For proper ventilation, leave at least 2 inches (5 cm) to the left, right, front, and rear of the unit.

### <span id="page-23-0"></span>*Installing Cables*

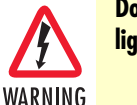

**Do not work on the system or connect or disconnect cables during periods of lightning activity.**

Connect the cables in the following order:

- **1.** Connect the 10/100Base-T Ethernet LAN and WAN (see section ["Connecting the 10/100Base-T Ether](#page-23-1)[net LAN and WAN cables" on page 24\)](#page-23-1)
- **2.** Connect the power supply (see section ["Connecting the power supply" on page 24](#page-23-2))

#### <span id="page-23-1"></span>Connecting the 10/100Base-T Ethernet LAN and WAN cables

The SmartNode 5200 has automatic MDX (auto-crossover) detection and configuration on all Ethernet ports. Any of the ports can be connected to a host or hub/switch with a straight-through wired cable.

- **1.** Connect port ETH 0/0 to the subscriber port of the broadband access modem (DSL, cable, WLL).
- **2.** Connect Ethernet ports 1 to 4 to your LAN devices (PC, printer, switches, etc.)

For details on the Ethernet port pinout and cables, refer to [Appendix C, "Cabling" on page 40](#page-39-1) and [Appendix](#page-41-1)  [D, "Port Pin-outs" on page 42.](#page-41-1)

#### <span id="page-23-2"></span>Connecting the power supply

Do the following to connect the power supply to the Model 5200:

Note Do not connect the power cord to the AC power outlet at this time.

**1.** Insert the barrel-type connector end of the AC power supply into the *5V DC, 1.0A* port (see [Figure 3 on](#page-15-4)  [page 16\)](#page-15-4).

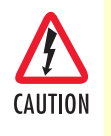

The external router power supply automatically adjusts to accept an input voltage from 100 to 240 VAC (50/60 Hz).

Verify that the proper voltage is present before plugging the power cord into the receptacle. Failure to do so could result in equipment damage.

- **2.** Verify that the AC power cord included with your router is compatible with local standards. If it is not, refer to ["Contacting Patton for Assistance" on page 32](#page-31-1) to find out how to replace it with a compatible power cord.
- **3.** Connect the male end of the AC power supply power cord to an appropriate AC power outlet.

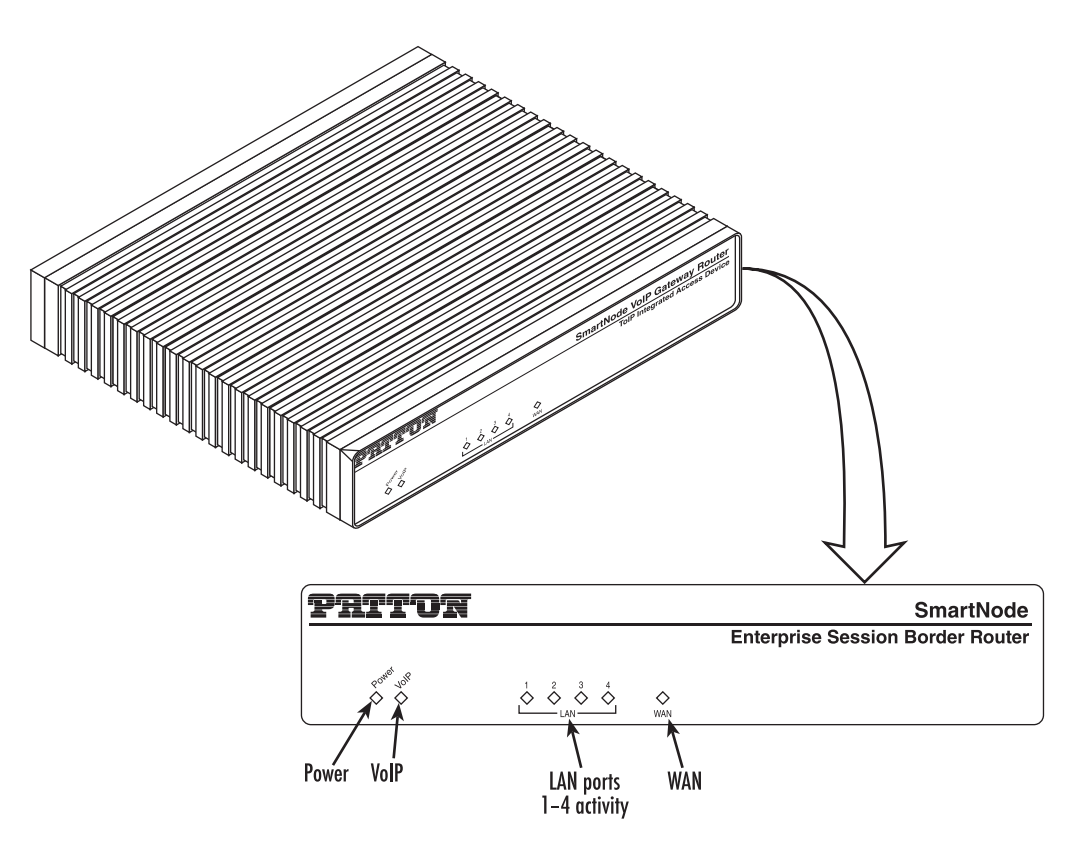

Figure 6. Router front panel LEDs

<span id="page-24-0"></span>**4.** Verify that the green *Power* LED is lit (see [Figure 6\)](#page-24-0).

Congratulations, you have finished installing the SmartNode Enterprise Session Border Router! Now go to chapter [4, "Initial Configuration" on page 26.](#page-25-1)

## <span id="page-25-1"></span><span id="page-25-0"></span>Chapter 4 Initial Configuration

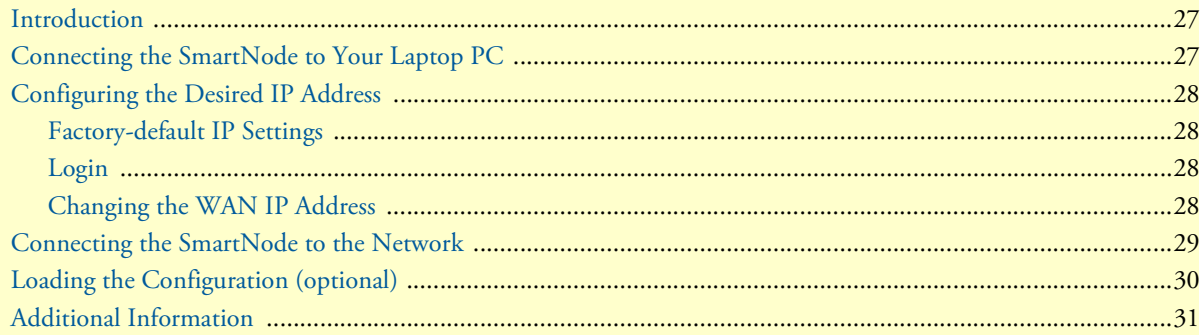

## <span id="page-26-0"></span>**Introduction**

This chapter leads you through the basic steps to set up a new SmartNode and to download a configuration. Setting up a new SmartNode consists of the following main steps:

Note If you haven't already installed the SmartNode, refer to Chapter [3,](#page-20-1) ["SmartNode Installation" on page 21](#page-20-1).

- Connecting the SmartNode to your laptop PC
- Configuring the desired IP address
- Connecting the SmartNode to the network
- Loading the configuration (optional)

## <span id="page-26-1"></span>**Connecting the SmartNode to Your Laptop PC**

First the SmartNode must be connected to the mains power supply with the power cable. Wait until the *Power* LED stops blinking and stays lit constantly. Now the SmartNode is ready.

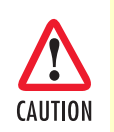

The interconnecting cables shall be acceptable for external use and shall be rated for the proper application with respect to voltage, current, anticipated temperature, flammability, and mechanical serviceability.

The SmartNode 5200 Series is equipped with Auto-MDX Ethernet ports, so you can use straight-through cables for host or hub/switch connections (see [Figure 7](#page-26-2)).

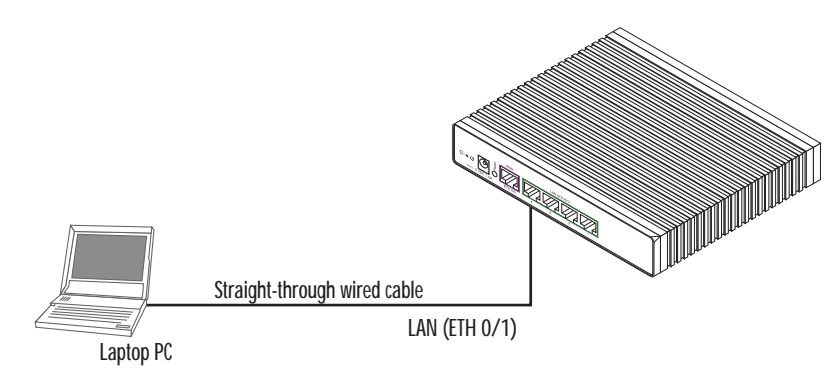

Figure 7. Connecting the SmartNode to your laptop PC

<span id="page-26-2"></span>The SmartNode comes with a built-in DHCP server to simplify configuration. Therefore, to automatically configure the PC for IP connectivity to the SmartNode, the laptop PC must be configured for DHCP. The SmartNode will provide the PC with an IP address. You can check the connection to the SmartNode by executing the ping command from the PC command window as follows:

ping 192.168.1.1

## <span id="page-27-0"></span>**Configuring the Desired IP Address**

#### <span id="page-27-1"></span>*Factory-default IP Settings*

The factory default configuration for the Ethernet interface IP addresses and network masks are listed in [Table 5.](#page-27-4) Both Ethernet interfaces are activated upon power-up. LAN interface *ETH 0/1 (LAN)* provides a default DHCP server, the WAN interface uses DHCP client to automatically assign the IP address and network mask.

Table 5. Factory default IP address and network mask configuration

<span id="page-27-4"></span>

|                                           | <b>IP Address</b>         | <b>Network Mask</b> |
|-------------------------------------------|---------------------------|---------------------|
| <b>WAN interface Ethernet 0 (ETH 0/0)</b> | <b>DHCP</b>               | <b>DHCP</b>         |
| LAN interface Ethernet 1 (ETH 0/1)        | 192.168.1.1               | 255.255.255.0       |
| <b>DHCP address range</b>                 | 192.168.1.10-192.168.1.19 | 255.255.255.0       |

If these addresses match with those of your network, go to section ["Connecting the SmartNode to the Net](#page-28-0)[work" on page 29.](#page-28-0) Otherwise, refer to the following sections to change the addresses and network masks.

#### <span id="page-27-2"></span>*Login*

To access the SmartNode, start the Telnet application. Type the default IP address for the router into the address field: **192.168.1.1**. Accessing your SmartNode via a Telnet session displays the login screen. Type the factory default login: *administrator* and leave the password empty. Press the *Enter* key after the password prompt.

```
login:administrator
password: <Enter>
192.168.1.1>
```
After you have successfully logged in you are in the operator execution mode, indicated by > as command line prompt. With the commands *enable* and *configure* you enter the configuration mode.

```
192.168.1.1>enable
192.168.1.1#configure
192.168.1.1(cfg)#
```
#### <span id="page-27-3"></span>*Changing the WAN IP Address*

Select the context IP mode to configure an IP interface.

```
192.168.1.1(cfg)#context ip router
192.168.1.1(ctx-ip)[router]#
```
Now you can set your IP address and network mask for the interface *ETH 0/0 (WAN)*. Within this example a network 172.16.1.0/24 address is assumed. The IP address in this example is set to *172.16.1.99* (you should set this the IP address given to you by your network provider).

```
192.168.1.1(ctx-ip)[router]#interface eth0
192.168.1.1(if-ip)[eth0]#ipaddress 172.16.1.99 255.255.255.0
2002-10-29T00:09:40 : LOGINFO : Link down on interface eth0.
2002-10-29T00:09:40 : LOGINFO : Link up on interface eth0.
172.16.1.99(if-ip)[eth0]#
```
Copy this modified configuration to your new start-up configuration. This will store your changes in non-volatile memory. Upon the next start-up the system will initialize itself using the modified configuration.

```
172.16.1.99(if-ip)[eth0]#copy running-config startup-config
172.16.1.99(if-ip)[eth0]#
```
The SmartNode can now be connected to your network.

### <span id="page-28-0"></span>**Connecting the SmartNode to the Network**

In general, the SmartNode will connect to the network via the *WAN (ETH 0/0)* port. This enables the Smart-Node to offer routing services to the PC hosts on *LAN (ETH 0/1)* port. The SmartNode 5200 Series is equipped with Auto-MDX Ethernet ports, so you can use straight-through or crossover cables for host or hub/switch connections (see [Figure 8](#page-28-1)).

<span id="page-28-1"></span>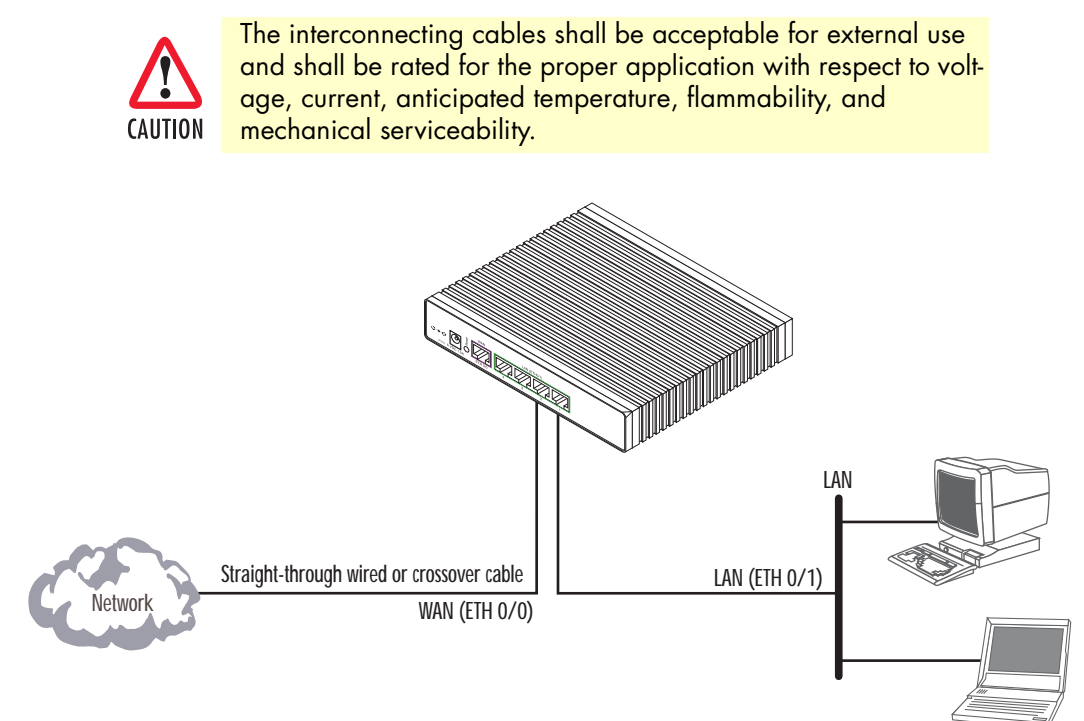

Figure 8. Connecting the SmartNode to the network

You can check the connection with the ping command from the SmartNode to another host on the network.

172.16.1.99(if-ip)[eth0]#ping <IP Address of the host>

**Note** If the WAN address is *not* set to DHCP, to ping a device outside your local LAN you must first configure the default gateway. (For information on configuring the default gateway, refer to section "Set IP addresses" in Appendix C, "Command Summary" of the *SmartNode Series SmartWare Software Configuration Guide*.)

## <span id="page-29-0"></span>**Loading the Configuration (optional)**

Patton provides a collection of configuration templates on the support page at **www.patton.com/smartnode** one of which may be similar enough to your application that you can use it to speed up configuring the Smart-Node. Simply download the configuration note that matches your application to your PC. Adapt the configuration as described in the configuration note to your network (remember to modify the IP address) and copy the modified configuration to a TFTP server. The SmartNode can now load its configuration from this server.

**Note** If your application is unique and not covered by any of Patton's configuration templates, you can manually configure the SmartNode instead of loading a configuration file template. In that case, refer to the *SmartNode Series SmartWare Software Configuration Guide* for information on configuring the SmartNode device.

In this example we assume the TFTP server on the host with the IP address 172.16.1.11 and the configuration named *SN.cfg* in the root directory of the TFTP server.

```
172.16.1.99(if-ip)[eth0]#copy tftp://172.16.1.11/SN.cfg startup-config
Download...100%
172.16.1.99(if-ip)[eth0]#
```
After the SmartNode has been rebooted the new startup configuration will be activated.

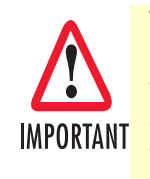

When you issue the **reload** command, the SmartNode will ask if you want to copy the running configuration to the startup configuration. Since you just downloaded a configuration file to the startup configuration you must answer this question with *NO*. Otherwise, the downloaded configuration will be overwritten and lost!

172.16.1.99(if-ip)[eth0]#**reload** Running configuration has been changed. Do you want to copy the 'running-config' to the 'startup-config'? Press 'yes' to store, 'no' to drop changes : **no** Press 'yes' to restart, 'no' to cancel : **yes** The system is going down

### <span id="page-30-0"></span>**Additional Information**

For detailed information about configuring and operating guidance, set up procedures, and troubleshooting, refer to the *SmartNode Series SmartWare Software Configuration Guide* available online at **www.patton.com/manuals**.

## <span id="page-31-1"></span><span id="page-31-0"></span>**Chapter 5 Contacting Patton for Assistance**

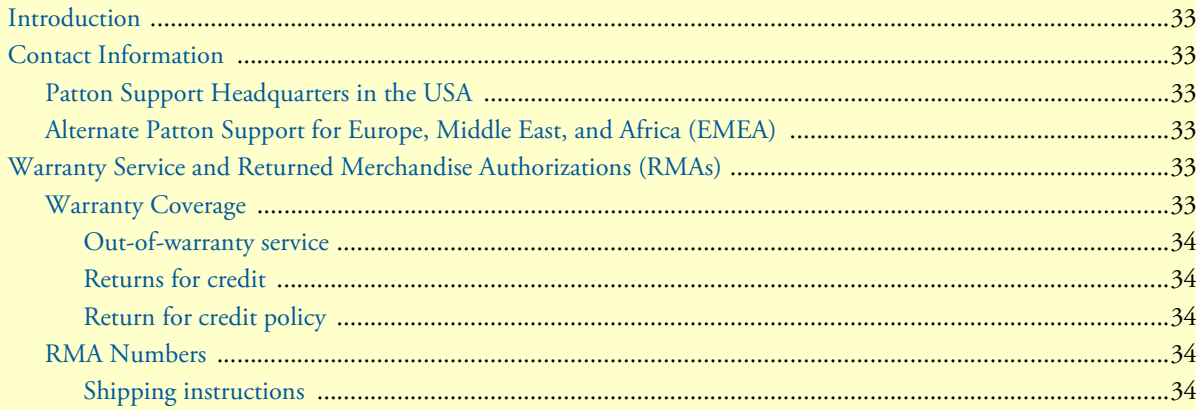

### <span id="page-32-0"></span>**Introduction**

This chapter contains the following information:

- ["Contact Information"—](#page-32-1)describes how to contact Patton technical support for assistance.
- ["Warranty Service and Returned Merchandise Authorizations \(RMAs\)"](#page-32-4)—contains information about the RAS warranty and obtaining a return merchandise authorization (RMA).

### <span id="page-32-1"></span>**Contact Information**

Patton Electronics offers a wide array of free technical services. If you have questions about any of our other products we recommend you begin your search for answers by using our technical knowledge base. Here, we have gathered together many of the more commonly asked questions and compiled them into a searchable database to help you quickly solve your problems.

#### <span id="page-32-2"></span>*Patton Support Headquarters in the USA*

- Online support: available at **www.patton.com**
- E-mail support: e-mail sent to **support@patton.com** will be answered within 1 business day
- Telephone support: standard telephone support is available five days a week—from **8:00 am** to **5:00 pm EST** (**1300** to **2200 UTC/GMT**)—by calling **+1 (301) 975-1007**
- Fax: **+1 (301) 869-9293**

#### <span id="page-32-3"></span>*Alternate Patton Support for Europe, Middle East, and Africa (EMEA)*

- Online support: available at **www.patton-inalp.com**
- E-mail support: e-mail sent to **support@patton-inalp.com** will be answered within 1 business day
- Telephone support: standard telephone support is available five days a week—from **8:00 am** to **5:00 pm CET** (**0900** to **1800 UTC/GMT**)—by calling **+41 (0)31 985 25 55**
- Fax: **+41 (0)31 985 25 26**

### <span id="page-32-4"></span>**Warranty Service and Returned Merchandise Authorizations (RMAs)**

Patton Electronics is an ISO-9001 certified manufacturer and our products are carefully tested before shipment. All of our products are backed by a comprehensive warranty program.

**Note** If you purchased your equipment from a Patton Electronics reseller, ask your reseller how you should proceed with warranty service. It is often more convenient for you to work with your local reseller to obtain a replacement. Patton services our products no matter how you acquired them.

#### <span id="page-32-5"></span>*Warranty Coverage*

Our products are under warranty to be free from defects, and we will, at our option, repair or replace the product should it fail within one year from the first date of shipment. Our warranty is limited to defects in workmanship or materials, and does not cover customer damage, lightning or power surge damage, abuse, or unauthorized modification.

Introduction **33**

#### <span id="page-33-0"></span>Out-of-warranty service

Patton services what we sell, no matter how you acquired it, including malfunctioning products that are no longer under warranty. Our products have a flat fee for repairs. Units damaged by lightning or other catastrophes may require replacement.

#### <span id="page-33-1"></span>Returns for credit

Customer satisfaction is important to us, therefore any product may be returned with authorization within 30 days from the shipment date for a full credit of the purchase price. If you have ordered the wrong equipment or you are dissatisfied in any way, please contact us to request an RMA number to accept your return. Patton is not responsible for equipment returned without a Return Authorization.

#### <span id="page-33-2"></span>Return for credit policy

- Less than 30 days: No Charge. Your credit will be issued upon receipt and inspection of the equipment.
- 30 to 60 days: We will add a 20% restocking charge (crediting your account with 80% of the purchase price).
- Over 60 days: Products will be accepted for repairs only.

#### <span id="page-33-3"></span>*RMA Numbers*

RMA numbers are required for all product returns. You can obtain an RMA by doing one of the following:

- Completing a request on the RMA Request page in the *Support* section at **www.patton.com**
- By calling **+1 (301) 975-1007** and speaking to a Technical Support Engineer
- By sending an e-mail to **returns@patton.com**

All returned units must have the RMA number clearly visible on the outside of the shipping container. Please use the original packing material that the device came in or pack the unit securely to avoid damage during shipping.

#### <span id="page-33-4"></span>Shipping instructions

The RMA number should be clearly visible on the address label. Our shipping address is as follows:

**Patton Electronics Company** RMA#: xxxx 7622 Rickenbacker Dr. Gaithersburg, MD 20879-4773 USA

Patton will ship the equipment back to you in the same manner you ship it to us. Patton will pay the return shipping costs.

## <span id="page-34-1"></span><span id="page-34-0"></span>Appendix A Compliance Information

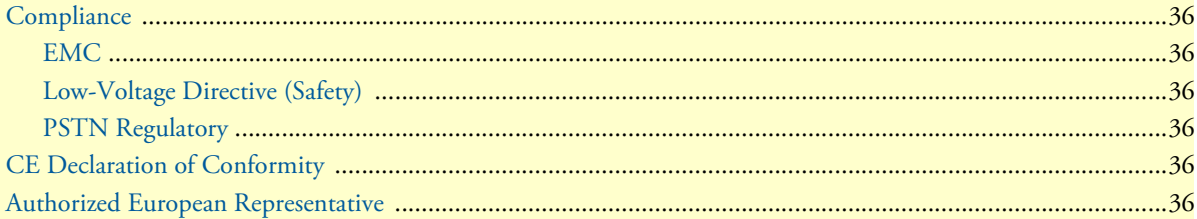

#### SmartNode 5200 User Manual **A • Compliance Information**

## <span id="page-35-0"></span>**Compliance**

#### <span id="page-35-1"></span>*EMC*

- EN55022, Class A
- EN55024

#### <span id="page-35-2"></span>*Low-Voltage Directive (Safety)*

- IEC/EN60950-1, 2nd edition
- AS/NZS60950-1

### <span id="page-35-3"></span>*PSTN Regulatory*

- TBR 3:1995 A1
- AS/ACIF S031:2001

## <span id="page-35-4"></span>**CE Declaration of Conformity**

This device conforms to the requirements of Council Directive 1999/5/EC on the approximation of the laws of the member states relating to Radio and Telecommunication Terminal Equipment and the mutual recognition of their conformity and Directive 2011/65/EC relating to RoHS compliance.

The safety advice in the documentation accompanying this device shall be obeyed. The conformity to the above directive is indicated by CE mark on the device.

## <span id="page-35-5"></span>**Authorized European Representative**

D R M Green European Compliance Services Limited. Greyfriars Court Paradise Square Oxford, OX1 1BE, UK

## <span id="page-36-1"></span><span id="page-36-0"></span>Appendix B Specifications

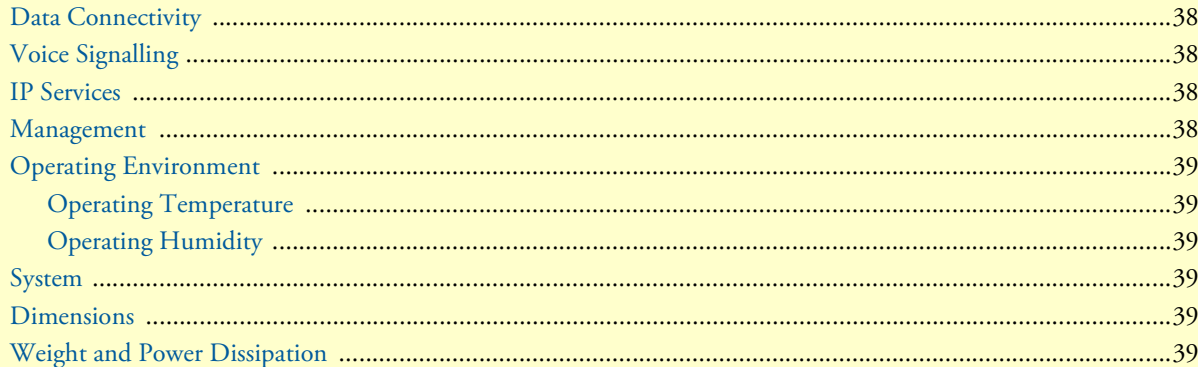

**Note** Refer to the software feature matrix for the most up-to-date specifications.

## <span id="page-37-0"></span>**Data Connectivity**

10/100Base-TX Ethernet WAN port 4-port 10/100Base-TX Ethernet LAN switch

All ports full duplex, autosensing, auto-MDX

## <span id="page-37-1"></span>**Voice Signalling**

SIPv2 H.323v4 SIP call transfer, redirect Overlap or en-bloc dialing DTMF in-band, out-of-band Configurable progress tones

## <span id="page-37-2"></span>**IP Services**

IPv4 router; RIPv1, v2 (RFC 1058 and 2453) Programmable static routes ICMP redirect (RFC 792); Packet fragmentation DiffServe/ToS set or queue per header bits Pocket Policing discards excess traffic 802.1p VLAN tagging IPSEC AH & ESP Modes Manual Key; IKE optional AES/DES/3DES Encryption **Note** To use the IPSec VPN capabilities including AES/DES/3DES encryption with the SmartNode 5200, you may need to purchase additional

Note The SmartNode 4562 is loaded with the VPN license from the factory.

### <span id="page-37-3"></span>**Management**

Industry standard CLI with remote Telnet access

license keys.

HTTP web management and firmware loading

TFTP configuration & firmware loading

SNMP v1 agent (MIB II and private MIB) Built-in diagnostic tools (trace, debug)

## <span id="page-38-0"></span>**Operating Environment**

<span id="page-38-1"></span>*Operating Temperature* 32–104°F (0–40°C)

### <span id="page-38-2"></span>*Operating Humidity*

5–80% (non condensing)

## <span id="page-38-3"></span>**System**

CPU Motorola MC875 operating at 66 MHz

Memory:

- 16 Mbytes SDRAM
- 4 Mbytes Flash

## <span id="page-38-4"></span>**Dimensions**

7.3W x 1.6H x 6.1D in. (18.5H x 4.1W x 15.5D cm)

## <span id="page-38-5"></span>**Weight and Power Dissipation**

Table 6. SmartNode weight and maximum power specifications

<span id="page-38-6"></span>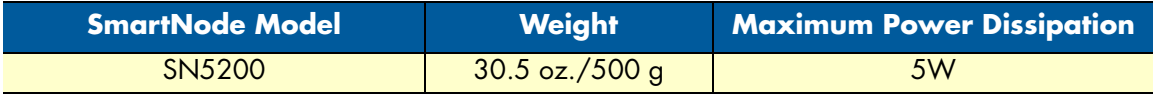

## <span id="page-39-1"></span><span id="page-39-0"></span>**Appendix C Cabling**

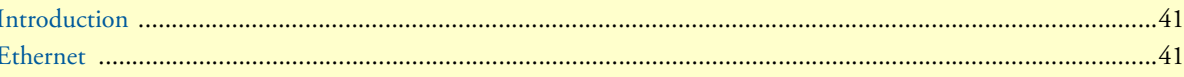

## <span id="page-40-0"></span>**Introduction**

This section provides information on the cables used to connect the SmartNode and the interface cards to the existing network infrastructure and to third party products.

## <span id="page-40-1"></span>**Ethernet**

Ethernet devices (10Base-T/100Base-T) are connected to the SmartNode over a cable with RJ-45 plugs. All Ethernet ports on the SN5200 & SN4562 are Auto-MDX and use any straight or crossover cable to connect to hubs, switches, PCs or other devices.

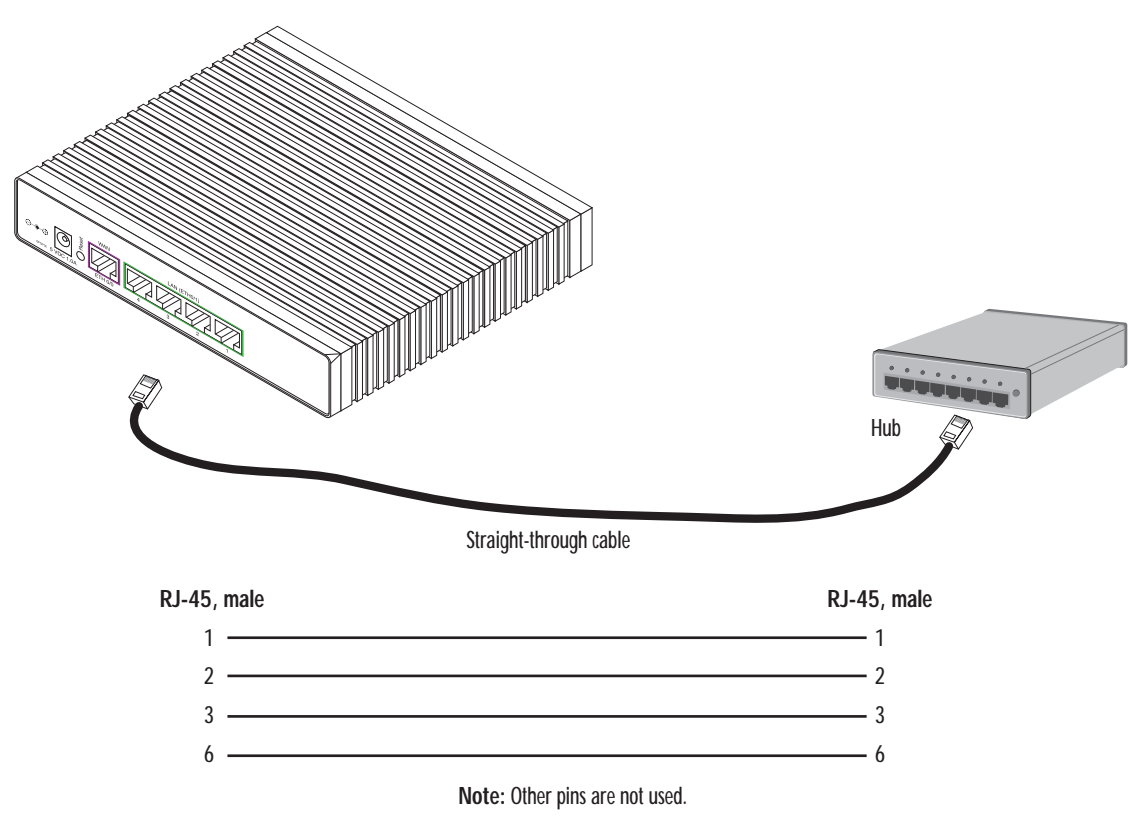

<span id="page-40-2"></span>Figure 9. Typical Ethernet straight-through cable diagram

## <span id="page-41-1"></span><span id="page-41-0"></span>**Appendix D Port Pin-outs**

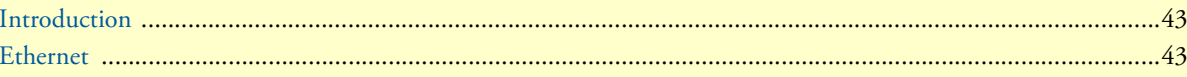

## <span id="page-42-0"></span>**Introduction**

This section provides pin-out information for the ports of the SmartNode.

## <span id="page-42-2"></span><span id="page-42-1"></span>**Ethernet**

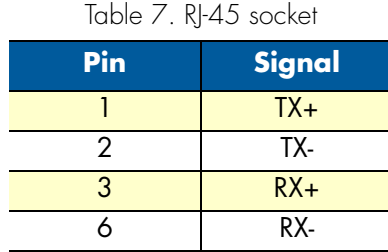

**Note** Pins not listed are not used.

## <span id="page-43-1"></span><span id="page-43-0"></span>Appendix E **SmartNode 5200 Factory Configuration**

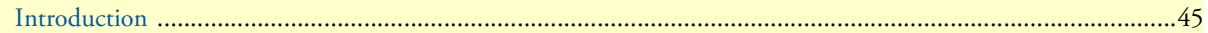

### <span id="page-44-0"></span>**Introduction**

The factory configuration settings for SmartNode 5200 are as follows:

```
 #----------------------------------------------------------------#
\# \qquad # 5200 #
 # R3.xx BUILDxxxxx SIP #
 # 2005-08-25T00:00:00 #
# Factory configuration file #
\# \qquad #----------------------------------------------------------------#
 dns-client server 10.56.128.44
 dns-relay
 webserver port 80 language en
 sntp-client
 sntp-client server primary 129.132.2.21 port 123 version 4
 system hostname AA1
 system
  ic voice 0
    low-bitrate-codec g729
 profile napt NAPT
 profile voip default
  codec 1 g711alaw64k rx-length 20 tx-length 20
  codec 2 g711ulaw64k rx-length 20 tx-length 20
  dtmf-relay rtp
  rtp traffic-class local-default
 profile pstn default
 profile ringing-cadence default
  play 1 1000
  pause 2 4000
 profile sip default
 profile dhcp-server DHCP
  network 192.168.1.0 255.255.255.0
  include 1 192.168.1.10 192.168.1.99
  lease 2 hours
```
default-router 1 192.168.1.1

#### SmartNode 5200 User Manual **E • SmartNode 5200 Factory Configuration**

```
 domain-name-server 1 192.168.1.1
 profile aaa default
  method 1 local
  method 2 none
 context ip router
   interface eth0
     ipaddress 10.10.10.10 255.255.254.0
     use profile napt NAPT
     tcp adjust-mss rx mtu
     tcp adjust-mss tx mtu
   interface eth1
     ipaddress 192.168.1.1 255.255.255.0
     tcp adjust-mss rx mtu
     tcp adjust-mss tx mtu
 context ip router
  dhcp-server use profile DHCP
 context cs switch
  routing-table called-e164 fromSIPWAN
     route default dest-service SERVICE-SIP-LAN
  routing-table called-e164 fromSIPLAN
     route 3.... dest-service SERVICE-SIP-LAN
 route default dest-interface SIP-WAN
   interface sip SIP-WAN
     bind context sip-gateway GWSIP-WAN
     route call dest-table fromSIPWAN
     remote sip.local.com
  interface sip SIP-LAN
    bind context sip-gateway GWSIP-LAN
     route call dest-table fromSIPLAN
     local 10.10.10.10
  service sip-location-service SERVICE-SIP-LAN
     bind location-service LS-LAN
 context cs switch
  no shutdown
 authentication-service AUTHSERV
  username 37060 password qHDk6Ej6cAk= encrypted
  username 37061 password qHDk6Ej6cAk= encrypted
  username 37062 password qHDk6Ej6cAk= encrypted
  username 37063 password qHDk6Ej6cAk= encrypted
```
#### SmartNode 5200 User Manual **E • SmartNode 5200 Factory Configuration**

```
 location-service LS-LAN
   domain 1 10.10.10.10
   identity 37060
     authentication outbound
       authenticate 1 authentication-service AUTHSERV username 37060
     authentication inbound
       authenticate 1 authentication-service AUTHSERV username 37060
     registration inbound
   identity 37061
     authentication outbound
       authenticate 1 authentication-service AUTHSERV username 37061
     authentication inbound
       authenticate 1 authentication-service AUTHSERV username 37061
     registration inbound
   identity 37062
     authentication outbound
       authenticate 1 authentication-service AUTHSERV username 37062
     authentication inbound
       authenticate 1 authentication-service AUTHSERV username 37062
     registration inbound
   identity 37063
     authentication outbound
       authenticate 1 authentication-service AUTHSERV username 37063
     authentication inbound
       authenticate 1 authentication-service AUTHSERV username 37063
     registration inbound
 location-service LS-WAN
   domain 1 sip.local.com
   identity-group IDENT-GROUP-WAN
     authentication outbound
       authenticate 1 authentication-service AUTHSERV
     registration outbound
       registrar sip.local.com
       register auto
```
call outbound

call inbound

identity 37060 inherits IDENT-GROUP-WAN

registration outbound

identity 37061 inherits IDENT-GROUP-WAN

registration outbound

identity 37062 inherits IDENT-GROUP-WAN

registration outbound

identity 37063 inherits IDENT-GROUP-WAN

registration outbound

context sip-gateway GWSIP-WAN

 interface ifwan bind interface eth0 context router port 5062

 context sip-gateway GWSIP-WAN bind location-service LS-WAN no shutdown

context sip-gateway GWSIP-LAN

 interface iflan bind interface eth0 context router port 5060

 context sip-gateway GWSIP-LAN bind location-service LS-LAN no shutdown

 port ethernet 0 0 medium auto encapsulation ip bind interface eth0 router no shutdown

 port ethernet 0 1 medium auto encapsulation ip bind interface eth1 router no shutdown

## <span id="page-48-1"></span><span id="page-48-0"></span>**Appendix F End User License Agreement**

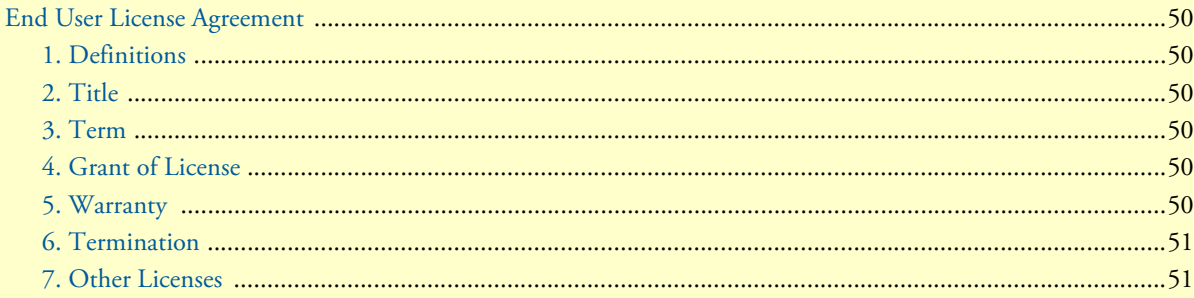

### <span id="page-49-0"></span>**End User License Agreement**

By opening this package, operating the Designated Equipment or downloading the Program(s) electronically, the End User agrees to the following conditions:

#### <span id="page-49-1"></span>*1. Definitions*

- **A)** *Effective Date* shall mean the earliest date of purchase or download of a product containing the Patton Electronics Company Program(s) or the Program(s) themselves.
- **B)** *Program(s)* shall mean all software, software documentation, source code, object code, or executable code.
- **C)** *End User* shall mean the person or organization which has valid title to the Designated Equipment.
- **D)** *Designated Equipment* shall mean the hardware on which the Program(s) have been designed and provided to operate by Patton Electronics Company.

#### <span id="page-49-2"></span>*2. Title*

Title to the Program(s), all copies of the Program(s), all patent rights, copyrights, trade secrets and proprietary information in the Program(s), worldwide, remains with Patton Electronics Company or its licensors.

#### <span id="page-49-3"></span>*3. Term*

The term of this Agreement is from the Effective Date until title of the Designated Equipment is transferred by End User or unless the license is terminated earlier as defined in section ["6. Termination" on page 51.](#page-50-0)

#### <span id="page-49-4"></span>*4. Grant of License*

- **A)** During the term of this Agreement, Patton Electronics Company grants a personal, non-transferable, non-assignable and non-exclusive license to the End User to use the Program(s) only with the Designated Equipment at a site owned or leased by the End User.
- **B)** The End User may copy licensed Program(s) as necessary for backup purposes only for use with the Designated Equipment that was first purchased or used or its temporary or permanent replacement.
- **C)** The End User is prohibited from disassembling; decompiling, reverse-engineering or otherwise attempting to discover or disclose the Program(s), source code, methods or concepts embodied in the Program(s) or having the same done by another party.
- **D)** Should End User transfer title of the Designated Equipment to a third party after entering into this license agreement, End User is obligated to inform the third party in writing that a separate End User License Agreement from Patton Electronics Company is required to operate the Designated Equipment.

#### <span id="page-49-5"></span>*5. Warranty*

The Program(s) are provided *as is* without warranty of any kind. Patton Electronics Company and its licensors disclaim all warranties, either express or implied, including but not limited to the implied warranties of merchantability, fitness for a particular purpose or non-infringement. In no event shall Patton Electronics Company or its licensors be liable for any damages whatsoever (including, without limitation, damages for loss of business profits, business interruption, loss of business information, or other pecuniary loss) arising out of the use of or inability to use the Program(s), even if Patton Electronics Company has been advised of the possibility of such damages. Because some states do not allow the exclusion or limitation of liability for consequential or incidental damages, the above limitation may not apply to you.

If the Program(s) are acquired by or on behalf of a unit or agency of the United States Government, the Government agrees that such Program(s) are *commercial computer software* or *computer software documentation* and that, absent a written agreement to the contrary, the Government's rights with respect to such Program(s) are limited by the terms of this Agreement, pursuant to Federal Acquisition Regulations 12.212(a) and/or DEARS 227.7202-1(a) and/or sub-paragraphs (a) through (d) of the "Commercial Computer Software - Restricted Rights" clause at 48 C.F.R. 52.227-19 of the Federal Acquisition Regulations as applicable.

#### <span id="page-50-0"></span>*6. Termination*

- **A)** The End User may terminate this agreement by returning the Designated Equipment and destroying all copies of the licensed Program(s).
- **B)** Patton Electronics Company may terminate this Agreement should End User violate any of the provisions of section ["4. Grant of License" on page 50.](#page-49-4)
- **C)** Upon termination for **A** or **B** above or the end of the Term, End User is required to destroy all copies of the licensed Program(s)

#### <span id="page-50-1"></span>*7. Other Licenses*

The Program may be subject to licenses extended by third parties. Accordingly, Patton Electronics Company licenses the Programs subject to the terms and conditions dictated by third parties. Third party software identified to the Programs includes:

- A routing license is included at no charge.
- MGCP and VPN capabilities will require the purchase of an additional license.
- The LGPL (Lesser General Public License) open source license distributed to you pursuant to the LGPL license terms (**http://www.gnu.org/licenses/lgpl.html).**
- RedBoot (Red Hat Embedded Debug and Bootstrap) embedded system debug/bootstrap environment from Red Hat distributed to you pursuant to the eCos license terms (**http://ecos.sourceware.org/licenseoverview.html**) and GNU General Public License (GPL) terms (**http://www.gnu.org/copyleft/gpl.html**). Source code is available upon request.

Free Manuals Download Website [http://myh66.com](http://myh66.com/) [http://usermanuals.us](http://usermanuals.us/) [http://www.somanuals.com](http://www.somanuals.com/) [http://www.4manuals.cc](http://www.4manuals.cc/) [http://www.manual-lib.com](http://www.manual-lib.com/) [http://www.404manual.com](http://www.404manual.com/) [http://www.luxmanual.com](http://www.luxmanual.com/) [http://aubethermostatmanual.com](http://aubethermostatmanual.com/) Golf course search by state [http://golfingnear.com](http://www.golfingnear.com/)

Email search by domain

[http://emailbydomain.com](http://emailbydomain.com/) Auto manuals search

[http://auto.somanuals.com](http://auto.somanuals.com/) TV manuals search

[http://tv.somanuals.com](http://tv.somanuals.com/)